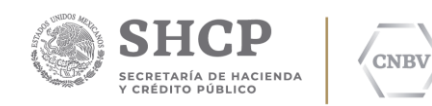

COMISIÓN NACIONAL<br>BANCARIA Y DE VALORES

# **E D I T R A N / P X P L A T A F O R M A W I N D O W S**

Comisión Nacional Bancaria y de Valores.

Edic. /Rev.: 05/00

Fecha: 11/02/2019

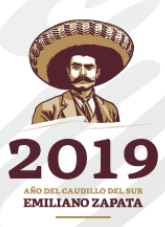

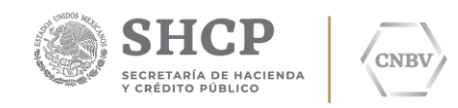

#### **HOJA DE CONTROL DE DOCUMENTO**

### **DOCUMENTO / ARCHIVO**

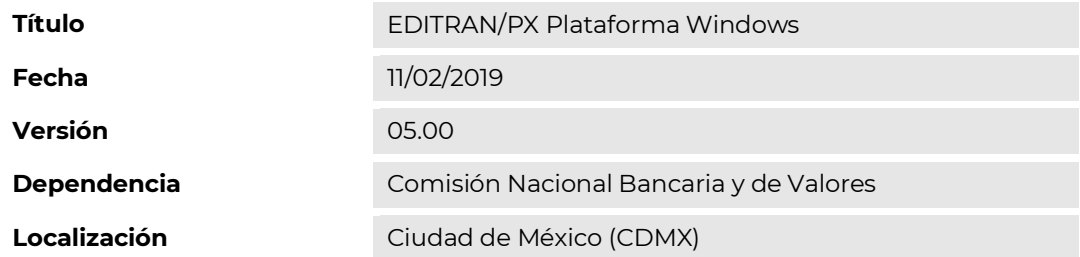

# **REGISTRO DE CAMBIOS**

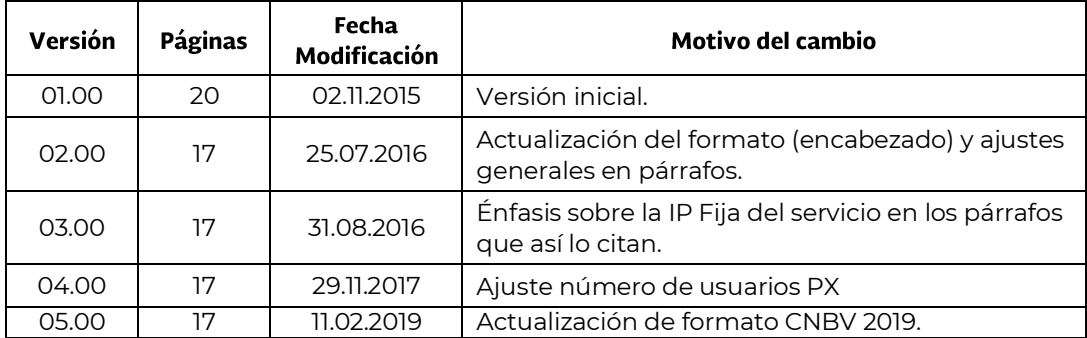

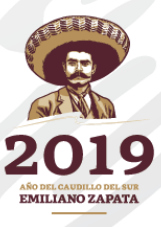

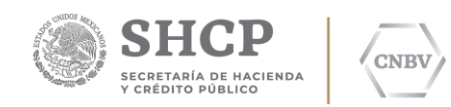

# **CONTENIDO**

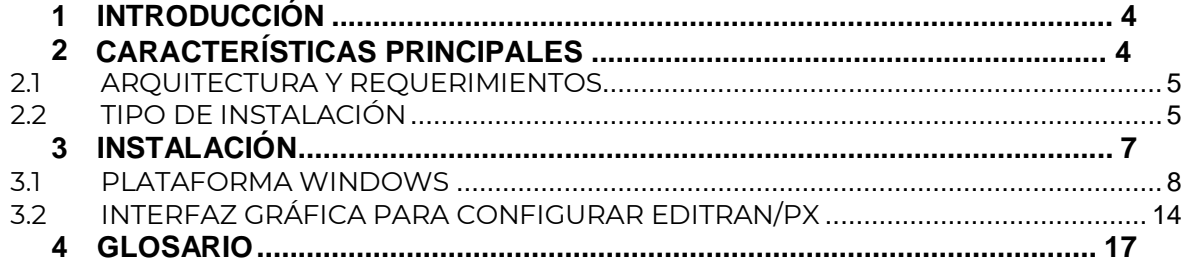

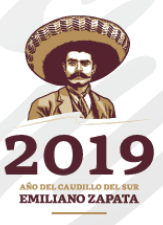

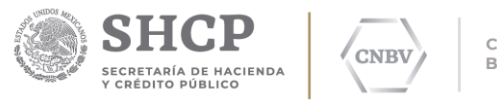

# <span id="page-3-0"></span>**1 INTRODUCCIÓN**

Dada la sensibilidad existente a conectar directamente las máquinas donde residen las aplicaciones corporativas a redes públicas de Internet se ha desarrollado el nuevo módulo EDITRAN/PX que añade más seguridad a SITI Servicios Cliente en las conexiones de tipo TCP/IP.

Este nuevo módulo, instalado normalmente en la DMZ de la red, proporciona mayor seguridad al no tener que exponer los ficheros de la aplicación en una red pública y simplifica el mantenimiento de las reglas del Firewall ya que no necesitan ser modificados cada vez que un nuevo extremo se desee conectar por TCP/IP a SITI Servicios Cliente.

# <span id="page-3-1"></span>**2 CARACTER**Í**STICAS PRINCIPALES**

La implantación cada vez más amplia del protocolo TCP/IP en SITI Servicios Cliente viene asociada a nuevas necesidades que surgen a raíz de la utilización de Internet. Internet aporta un gran número de ventajas a la comunicación entre extremos, pero también añade una serie de incertidumbres como por ejemplo es el tema de seguridad de las comunicaciones.

Aquí surge la necesidad de utilizar productos como Firewalls que nos permitan controlar en lo posible las incertidumbres de seguridad y de otros productos como EDITRAN/PX, específicamente desarrollado para SITI Servicios Cliente y que evitará la mayoría de los ataques de DoS (Denegación de Servicio), bombing (Bombardeo), etc., protegiendo así al Servidor donde radica el SITI Servicios Cliente de los posibles peligros de situarlo en la zona desmilitarizada.

*MULTIPLATAFORMA:* EDITRAN/PX está disponible para los sistemas operativos Windows de Microsoft, sistemas operativos UNIX, Solaris, Linux, entre otros, permitiendo de ésta manera elegir la plataforma adecuada a cada necesidad.

**NOTA:** En este manual nos enfocaremos a la plataforma Windows.

(threads) de ejecución por cada cliente conectado, permitiendo tanto que una conexión no afecte a las demás como que se consiga la máxima eficiencia en sistemas multi-procesador. *OPTIMIZACIÓN (MULTITHREADING): EDITRAN*/*P*<sup>X</sup> estáconst*<sup>r</sup>* ui*d*o*d*<sup>e</sup> mane*<sup>r</sup>* <sup>a</sup> que <sup>c</sup>*<sup>r</sup>* ea hilos

*TIMEOUT:* Existe un TimeOut independiente y previo a la conexión con SITI Servicios Cliente que cerrará la conexión a un cliente cuando éste se conecte pero no envíe ningún dato en un tiempo determinado. De ésta manera se evita que el Servidor de SITI Servicios Cliente pueda ser atacado mediante un intento de DoS por falta de conexiones libres.

*BOMBING:* Además de contar con un TimeOut, EDITRAN/PX cuenta con un sistema que evita el intento de conexiones múltiples desde un mismo cliente con ánimo de intentar un ataque cibernético. Estas conexiones no llegarán nunca al Servidor de SITI Servicios Cliente interno, evitando cargarlo y además, cuando se detecta un intento de bombing se desconecta la conexión con el causante.

*SEGURIDAD:* Como ya se ha mencionado, EDITRAN/PX evita tener que colocar el servidor donde radica SITI Servicios Cliente en la zona desmilitarizada o DMZ, ya que allí es donde puede implementarse el módulo EDITRAN/PX; de manera que se aumenta la seguridad, ya que SITI Servicios Cliente se mantiene en la red interna, fuera de la DMZ.

*VALIDACIÓN DE PROTOCOLO EDITRAN*: Una de las características principales de EDITRAN/PX es que reconoce el protocolo de EDITRAN y de ésta manera evitará que lleguen al

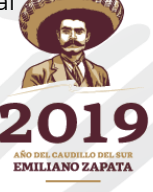

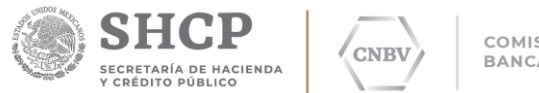

Servidor de SITI Servicios Cliente interno conexiones que no cumplan con el protocolo, haciendo de ésta manera un trabajo previo en seguridad.

*GENERACIÓN DE SYSLOG:* EDITRAN/PX dispone de un sistema de generación de log propio y también utiliza el syslog del sistema que permite almacenarlo o enviar el mismo log a otra máquina.

# <span id="page-4-0"></span>2.1 ARQUITECTURA Y REQUERIMIENTOS

En el esquema siguiente se presenta un escenario típico de instalación del Sistema SITI Servicios Cliente con el módulo EDITRAN/PX en un mismo servidor.

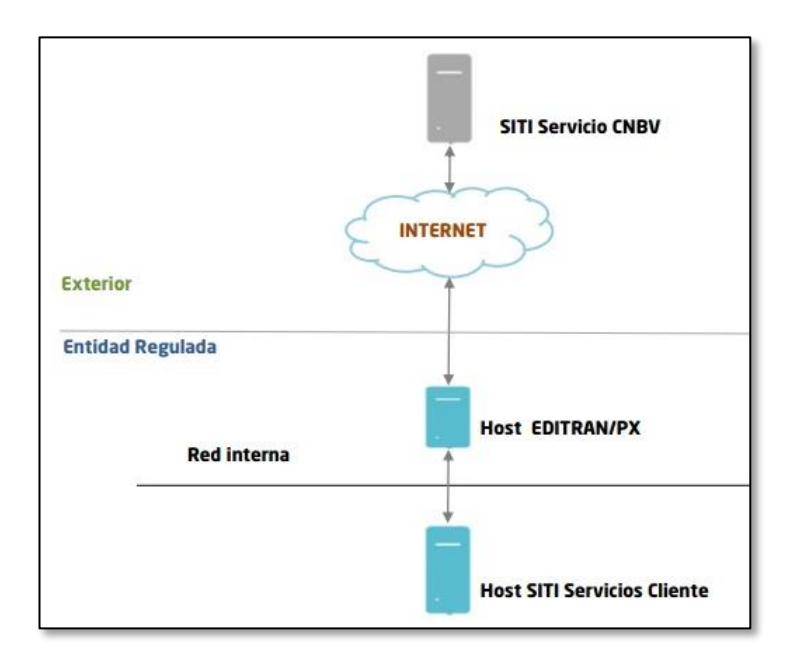

**NOTA:** Para la instalación de Java es necesario realizar la configuración de una variable de ambiente.

#### <span id="page-4-1"></span>2.2 TIPO DE INSTALACIÓN

A) Si la Entidad Regulada cuenta con una infraestructura de RED interna y un componente situado en la DMZ, que aísle las conexiones internas de las externas, es recomendable que se instalé el módulo de EDITRAN\PX en un servidor dedicado, y en otro servidor se instale SITI Servicios Cliente.

B) Si la Entidad Regulada cuenta con una infraestructura de RED interna, puede realizarse la instalación de SITI Servicios Cliente y el módulo de EDITRAN\PX en los mismos ordenadores de los usuarios que operaran la aplicación dentro o fuera de la DMZ.

C) Si la Entidad Regulada cuenta con una infraestructura de RED interna y un componente situado en la DMZ, es recomendable que se instalé el módulo de EDITRAN\PX en un servidor dedicado y realizar la instalación de SITI Servicios Cliente en los ordenadores de los usuarios que operan la aplicación, esto puede ser de 1 a 9 usuarios. El módulo de EDITRAN\PX que radica en la DMZ proporcionará la conexión punto a punto a cada ordenador al servicio de la CNBV.

Es importante señalar que para la implementación de infraestructura tipo A, B y C se debe considerar que el número de instalaciones deberá ser equivalente al número de puertos

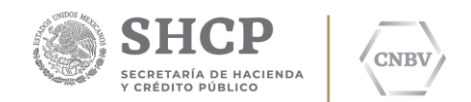

publicados con la IP Pública Fija (recordar que esta IP Pública debe ser FIJA durante toda la vida del servicio), esto para que el regreso automático de acuses se pueda llevar a cabo en cada terminal donde se instale SITI Servicios Cliente.

# Ejemplo:

Si en la institución se requieren 3 instalaciones, el escenario quedaría de la siguiente manera:

IP Pública Entidad: 170.32.45.67

- Instalación 1: Puerto 7770
- Instalación 2: Puerto 7771
- Instalación 3: Puerto 7772

En donde la IP Pública es la misma para todas las instalaciones del cliente, solo se agregarán los puertos de acuerdo al número instalaciones que se requieran.

Por otro lado, el módulo EDITRAN\PX proporciona mayor seguridad en la conexión entre la Entidad Regulada y la CNBV.

A continuación se muestran los diferentes tipos de instalación:

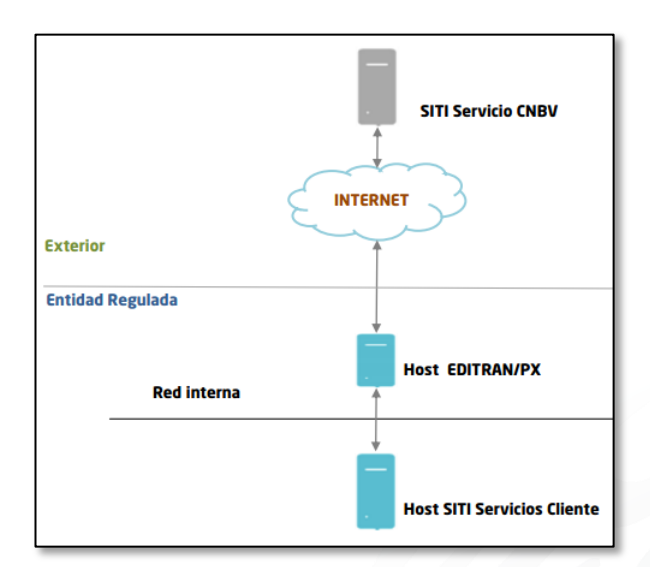

# **A. Instalación EDITRAN\PX y SITI Servicios Cliente en servidores independientes.**

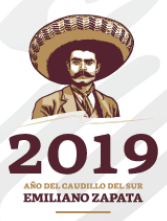

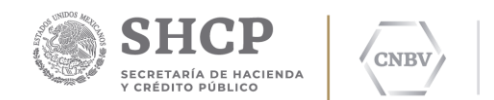

**B. Instalación SITI Servicios Cliente y EDITRAN\PX en los ordenadores de los usuarios que operan la aplicación.**

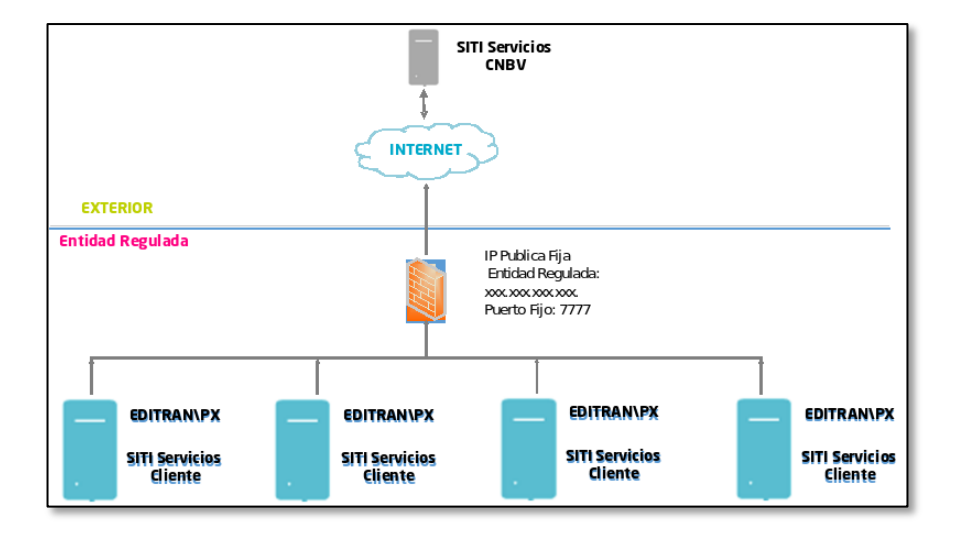

**C. Instalación de SITI Servicios Cliente en los ordenadores de los usuarios y la instalación de EDITRAN \PX en un servidor dedicado.**

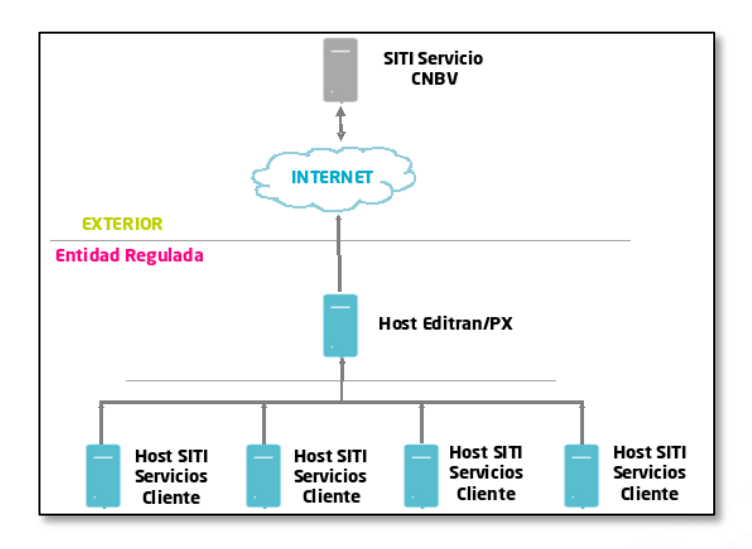

# <span id="page-6-0"></span>**3 INSTALACIÓN**

Los elementos necesarios para el correcto funcionamiento del sistema EDITRAN/PX en los entornos Windows son:

- Protocolo TCP/IP.
- Software EDITRAN/PX instalado y con licencia de uso proporcionada por la CNBV.

Para completar la instalación de EDITRAN\PX, la CNBV deberá de proporcionar un archivo Zip (configuracionEntidadPx.zip) con las licencias para el uso de dicho servicio, sin estos archivos no podrá iniciar de forma correcta el servicio EDITRAN/PX.

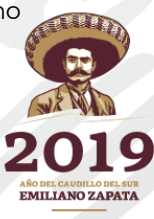

7

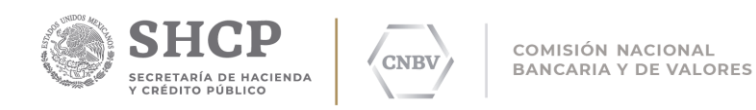

# <span id="page-7-0"></span>3.1 PLATAFORMA WINDOWS

La funcionalidad de esta aplicación se describe a continuación:

En Windows se proporciona un programa de instalación (win32intel.V510a-EdiPX-2015-04-27.exe). Para llevar a cabo la instalación se ejecuta el instalador con un usuario con permisos de administrador.

3.1.1 A continuación se muestra la ventana de Bienvenida:

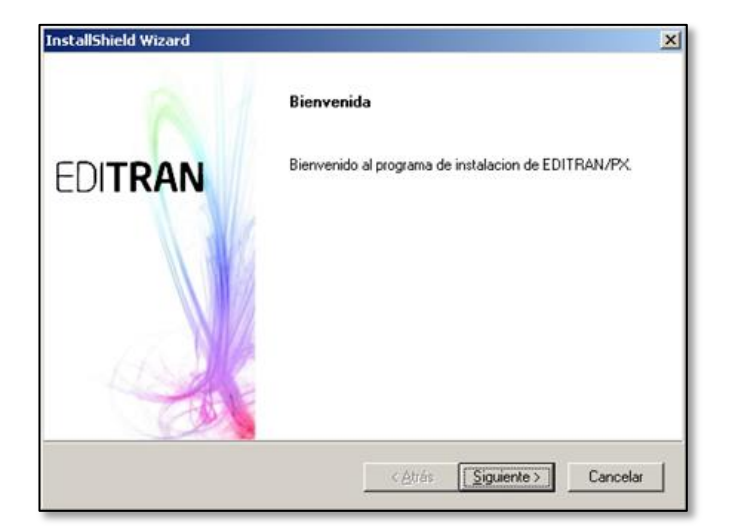

3.1.2 De clic en Siguiente. Le aparecerá la siguiente ventana:

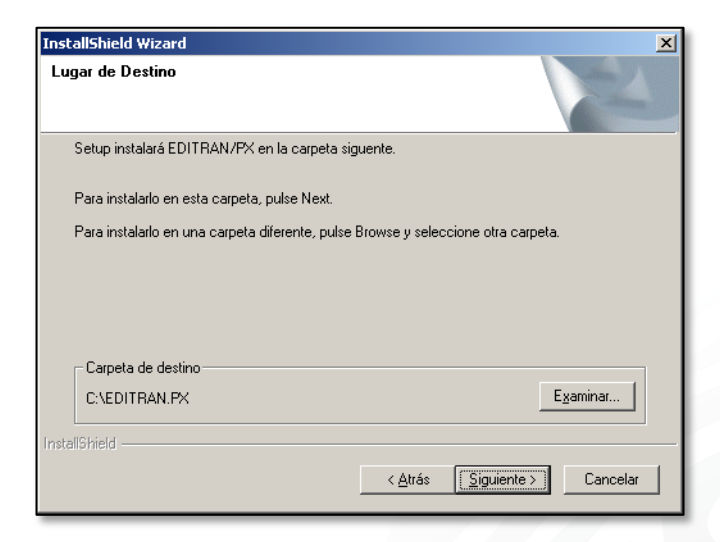

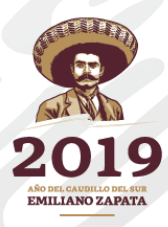

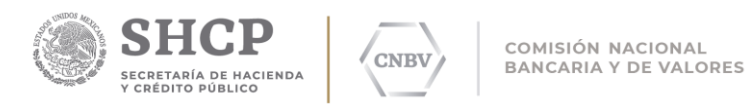

3.1.3 En la imagen se muestra que se debe especificar la ruta de instalación de EDITARN\PX. De clic en Siguiente. Al hacerlo le aparecerá la siguiente ventana:

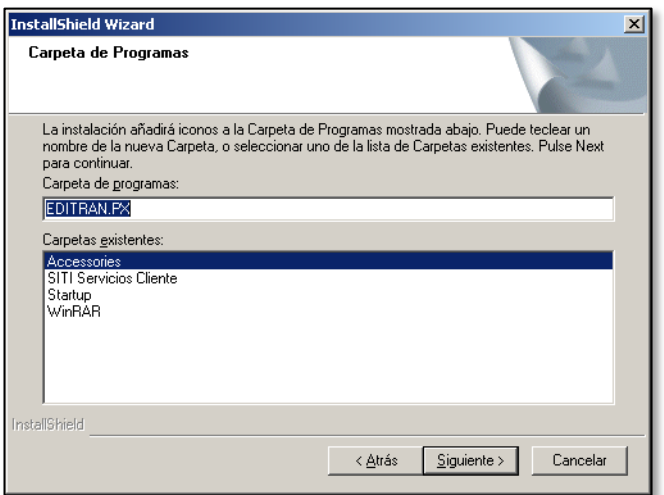

3.1.4 En la imagen anterior aparece la carpeta de los programas en donde añadirá la aplicación. Dar clic en Siguiente, al hacerlo le aparecerá la siguiente pantalla:

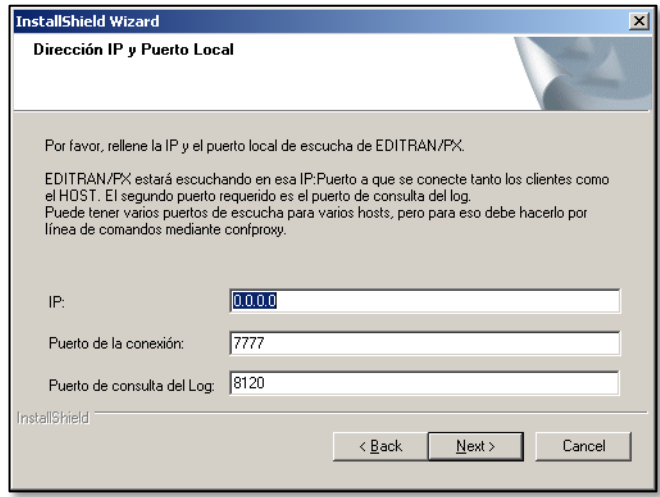

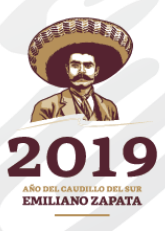

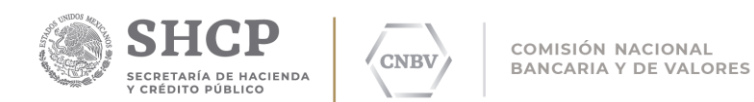

3.1.5 En esta ventana hay que configurar el puerto de conexión por donde va a estar escuchando el servicio de EDITRAN\PX (7777), la IP 0.0.0.0 hace referencia al servidor local (localhost) por lo que se deja por default, así como el puerto de consulta de log, dicho valor se deja por default ya que es utilizado en los procesos internos del programa. Dar clic en Siguiente.

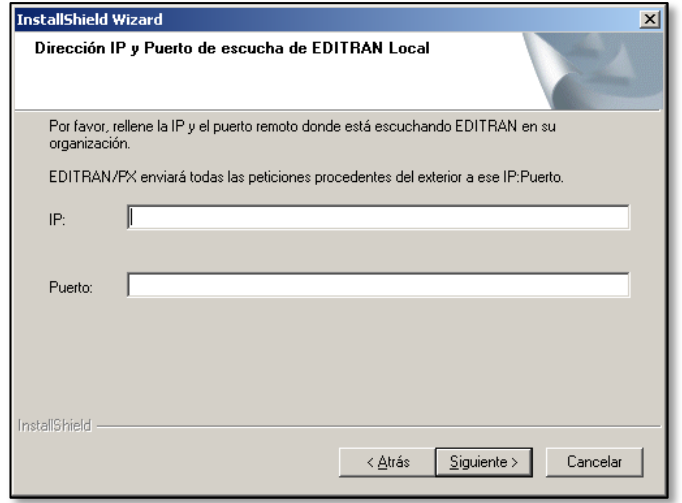

3.1.6 En la imagen anterior debe indicar la IP del servidor donde se encuentra instalado el SITI Servicios Cliente así como el puerto por donde recibe las peticiones; para manejo de un estándar del puerto se recomienda definir el 7777. Una vez ingresados los datos, dar clic en Siguiente; aparecerá la siguiente ventana:

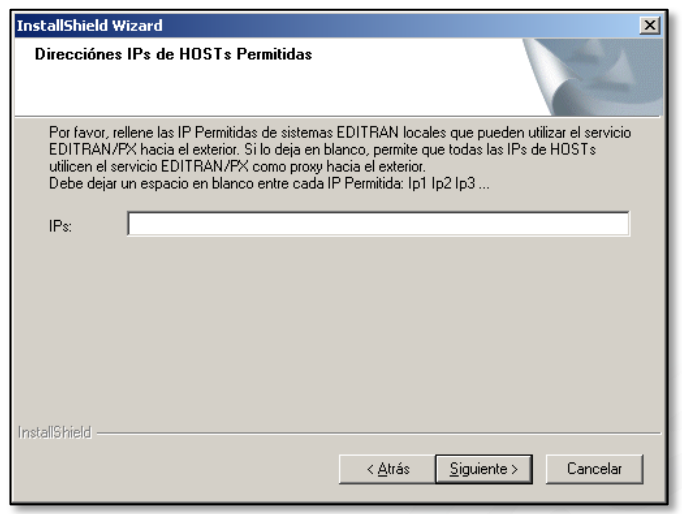

3.1.7 En la pantalla anterior, se configuran las IP s de los componentes que se pueden conectar al módulo EDITRAN/PX para la interacción con SITI Servicios Cliente. Al haber registrado los datos de dichas IP ܉s, dar clic en Siguiente.

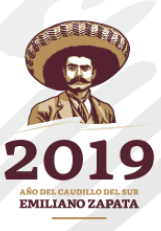

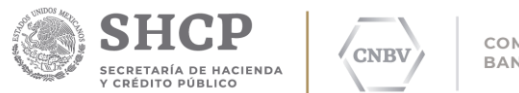

3.1.8 Al hacerlo, se mostrará la siguiente ventana, que contiene la opción de instalar el servicio; seleccionamos la opción "Instalar el servicio" y damos clic en Siguiente.

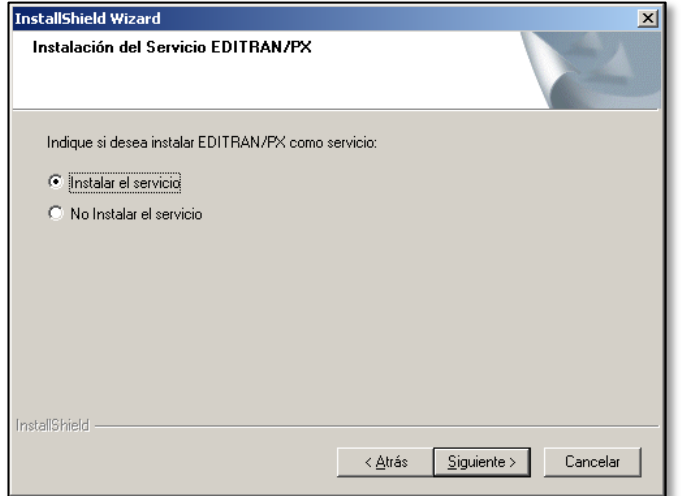

3.1.9 Por último se presentará la siguiente ventana, que muestra el resumen del servicio que se va a instalar.

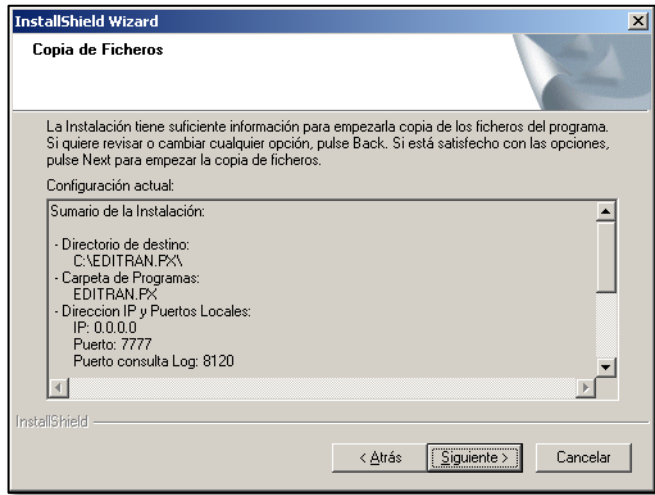

3.1.10 De clic en Siguiente, con lo cual la instalación comenzará:

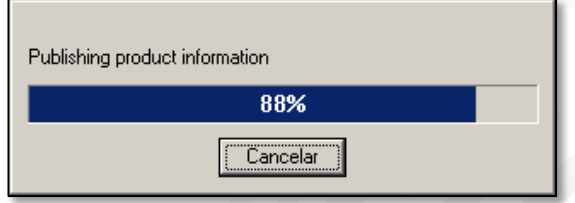

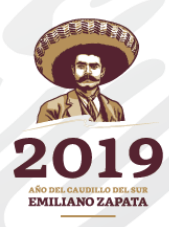

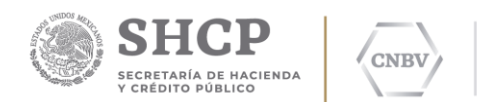

3.1.11 Al terminar la instalación, aparecerá una ventana indicando su finalización:

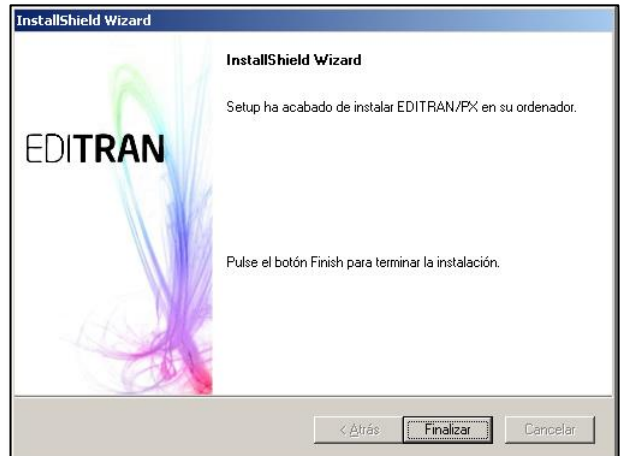

Dar clic en Finalizar.

3.1.12 Posterior a la instalación, es necesario descomprimir el archivo Zip (configuracionEntidadPx.zip) que le fue proporcionado por la CNBV; favor de copiar los 3 archivos incluidos a la ruta de instalación de EDITRAN\PX.

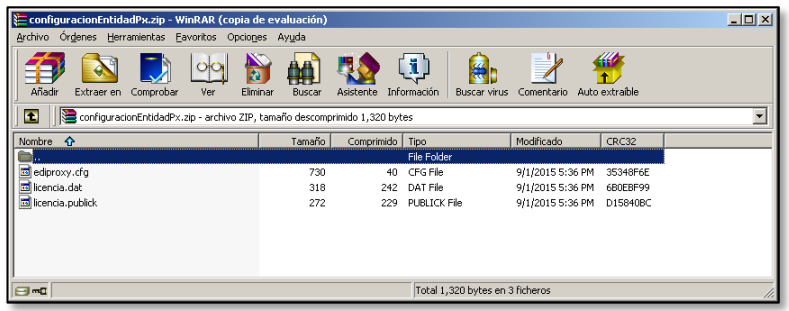

3.1.13 Luego de esto, tendrá que validar el servicio que se instaló localmente en el servidor. Dicho servicio lo puede identificar con el nombre de EDITRAN\PX.

Para acceder a los servicios de su ordenador ejecute lo siguiente:

Dar clic en el botón inicio \ ejecutar y escriba el siguiente comando: "services.msc", tal como se muestra a continuación:

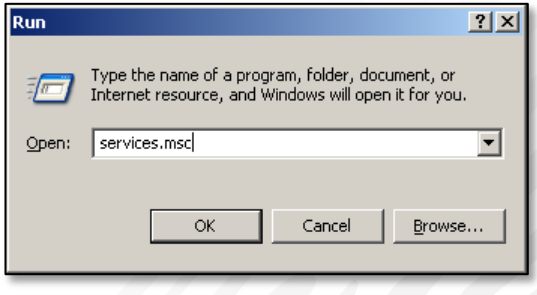

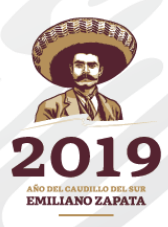

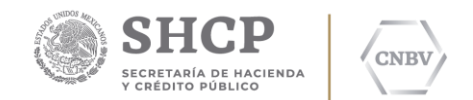

#### Se desplegará la ventana Servicios de Windows como se muestra en la siguiente imagen:

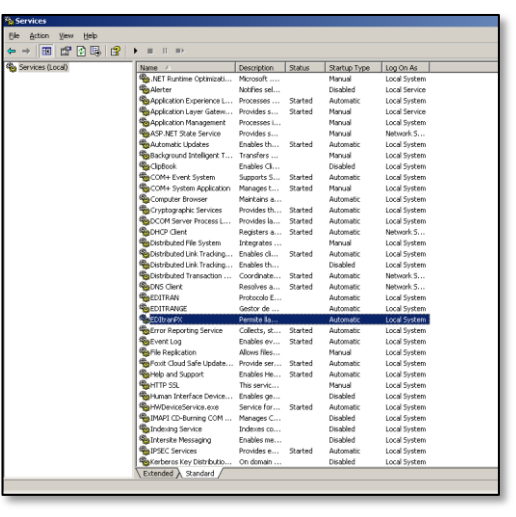

3.1.14 Después de haber copiado (en la ruta de instalación de EDITRAN\PX indicada anteriormente) los 3 archivos incluidos en el archivo Zip, sitúese en los servicios para iniciar el servicio.

Seleccione EditranPX; dar clic con el botón derecho y seleccione la opción Iniciar / Start de acuerdo al lenguaje de su ordenador.

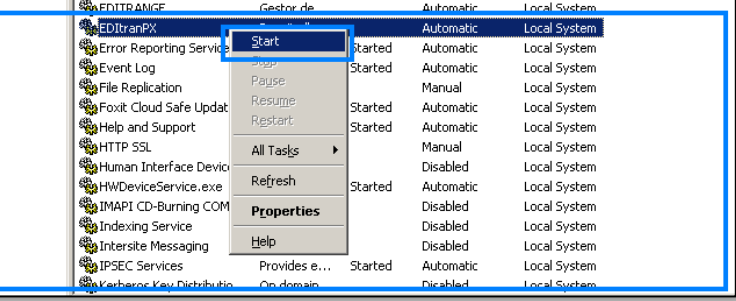

El servicio deberá estar iniciado como se muestra en la siguiente pantalla:

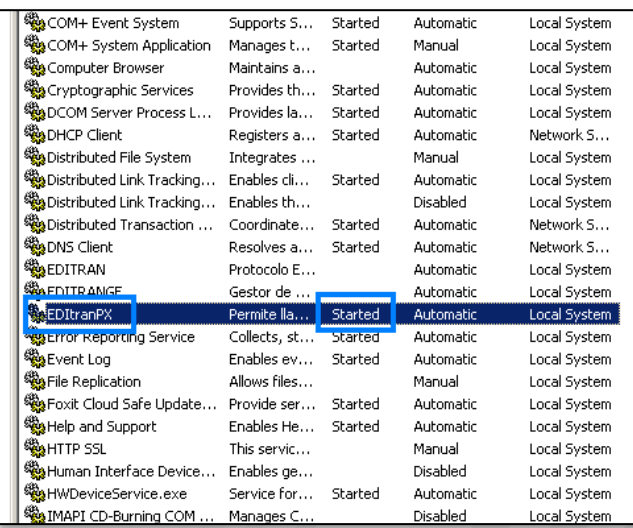

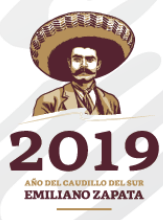

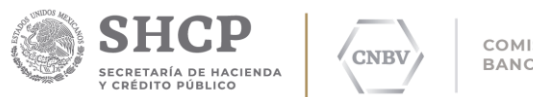

# <span id="page-13-0"></span>3.2 INTERFAZ GRÁFICA PARA CONFIGURAR EDITRAN/PX

Es necesario tener una instalación de Java 6 o superior para poder ejecutar el programa "JAR" que ejecuta la interfaz gráfica.

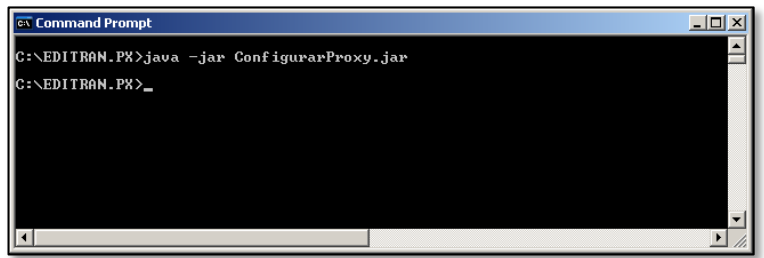

En la imagen anterior se muestra el comando para poder realizar la ejecución de dicho programa, es necesario se encuentre en la ruta de instalación de EDITRAN\PX.

#### **Ejemplo:**

#### **C:\EDITRAN.PX\java -jar ConfigurarProxy.jar**

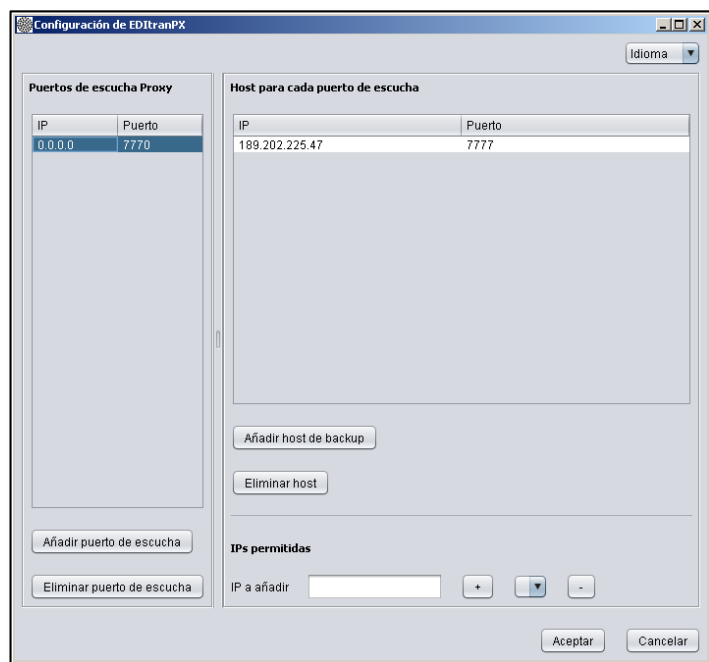

Al ejecutar dicho comando se mostrará la siguiente ventana:

En la tabla de la izquierda se muestran los distintos puertos de escucha de EDITRAN/PX.

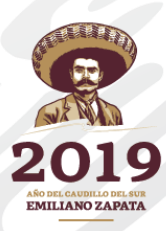

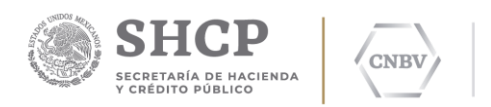

# **Añadir puerto de escucha**

Para añadir un nuevo puerto de escucha, debe pulsar el botón "Añadir puerto de escucha", apareciendo un menú emergente con los campos IP y Puerto de escucha de EDITRAN/PX.

Este puerto de escucha será por donde se atiendan las peticiones el módulo de EDITRAN\PX; dicho puerto es habilitado al iniciar el servicio de EDITRAN\PX.

#### **Editar puerto de escucha**

Para editar el puerto de escucha debe dar doble clic en la tabla en el puerto de escucha que se quiera editar. Puede modificar los campos IP y Puerto de escucha de EDITRAN/PX.

#### **Eliminar puerto de escucha**

Para eliminar un puerto de escucha debe seleccionar un puerto y pulsar el botón "Eliminar puerto de escucha". Observe que se borrará también la información de los Hosts asociados a este puerto de escucha.

#### **Añadir Host**

Para añadir un host debe pulsar el botón "Añadir HOST de backup" y aparece una ventana emergente donde se rellena la información de IP y Puerto del host. Recuerde que un host se asigna a un puerto de escucha determinado. Este host se añade en un principio como HOST de backup último a los anteriormente existentes; si se requiere ordenar de forma distinta el HOST principal y los hosts de backup, favor de borrarlos y colocar el orden deseado.

Por lo tanto cuando configuramos un puerto de escucha y un host, lo que se está realizando es que el puerto de escucha de EDITRAN\PX definido recibirá y entregará todas las peticiones al host asociado, por ejemplo:

Puerto de Escucha Servicio EDITRAN\PX: 0.0.0.0 **7770**

Host asociado: 150.23.45.78 7777 (IP correspondiente a la computadora en donde se encuentra instalado el SITI Servicios Cliente y puerto de dicho servicio).

#### **Modificar Host**

Para modificar un HOST, debe dar doble clic (en la tabla) en el host que quiere editar. En la ventana emergente puede editar los campos correspondientes.

# **Eliminar Host**

Para eliminar un HOST, simplemente lo debe seleccionar y pulsar el botón "Eliminar host". Observe que cada puerto de escucha debe tener al menos un host asociado.

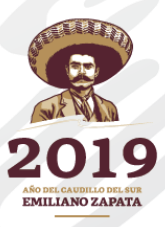

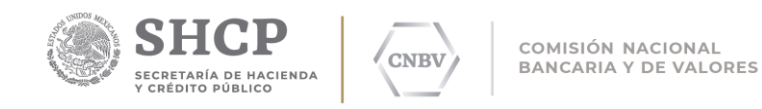

# **Añadir IP permitida**

Para añadir una IP debe indicar la dirección IP en el campo habilitado "IP a añadir" y pulsar el botón "+". Esta IP aparecerá en el combo box, donde están todas las IP´s permitidas.

### **Eliminar IP permitida**

Para eliminar una IP simplemente la debe seleccionar en el combo box y luego pulsar el botón "-". La IP seleccionada desaparecerá de la lista del combo box de IP´s permitidas.

Las IP's Permitidas pueden corresponder a las IP's internas de los ordenadores en donde fue instalado el SITI Servicios Cliente, así como las IP's de todos aquellos componentes que puedan existir entre dichos ordenadores donde está instalado el SITI Servicios Cliente y el servidor u ordenador donde se encuentra instalado el módulo de EDITRAN\PX.

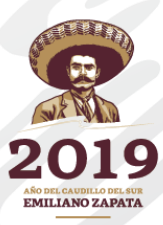

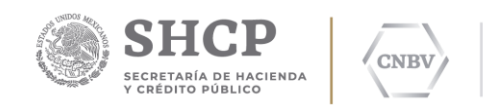

# <span id="page-16-0"></span>**4 GLOSARIO**

**TCP/IP:** Describe un conjunto de guías generales de diseño e implementación de protocolos de red específicos para permitir que un equipo pueda comunicarse en una red.

**DMZ:** En seguridad informática, una zona desmilitarizada (conocida también como DMZ, sigla en inglés de (demilitarized zone) o red perimetral es una zona segura que se ubica entre la red interna de una organización y una red externa, generalmente en Internet.

**DoS (Denegación de Servicio):** En seguridad informática, un ataque de denegación de servicios, también llamado ataque DoS (de las siglas en inglés Denial of Service) o DDoS (de Distributed Denial of Service), es un ataque a un sistema de computadoras o red.

**Bombing (Bombardeo):** Ataque múltiple a un Sistema de Informático.

**TimeOut:** Un período de tiempo determinado que se permitirá que transcurra en un sistema antes de un evento específico se llevará a cabo, a menos que otro evento especificado que ocurra primer

**Ordenador:** Equipo de cómputo programable que es capaz de recibir y procesar datos a altas velocidades, también se le conoce con el nombre de computadora.

Para cualquier problema relacionado con la aplicación, Usted puede levantar una incidencia en el Centro de Atención a Usuarios de la CNBV.

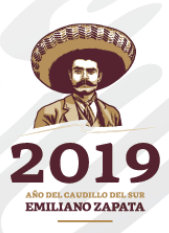

**Teléfono: 1454 6808.**